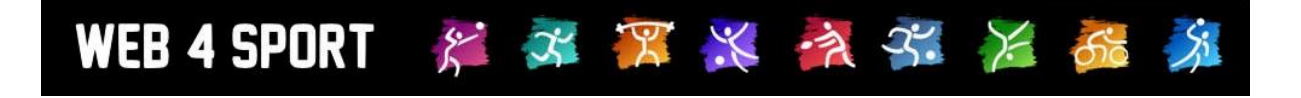

# **System-Updates**

# **Dezember 2019**

[http://www.Web4Sport.de](http://www.web4sport.de/) [http://www.HenkeSoftware.de](http://www.henkesoftware.de/)

Henke<br>Software

### **Inhaltsverzeichnis**

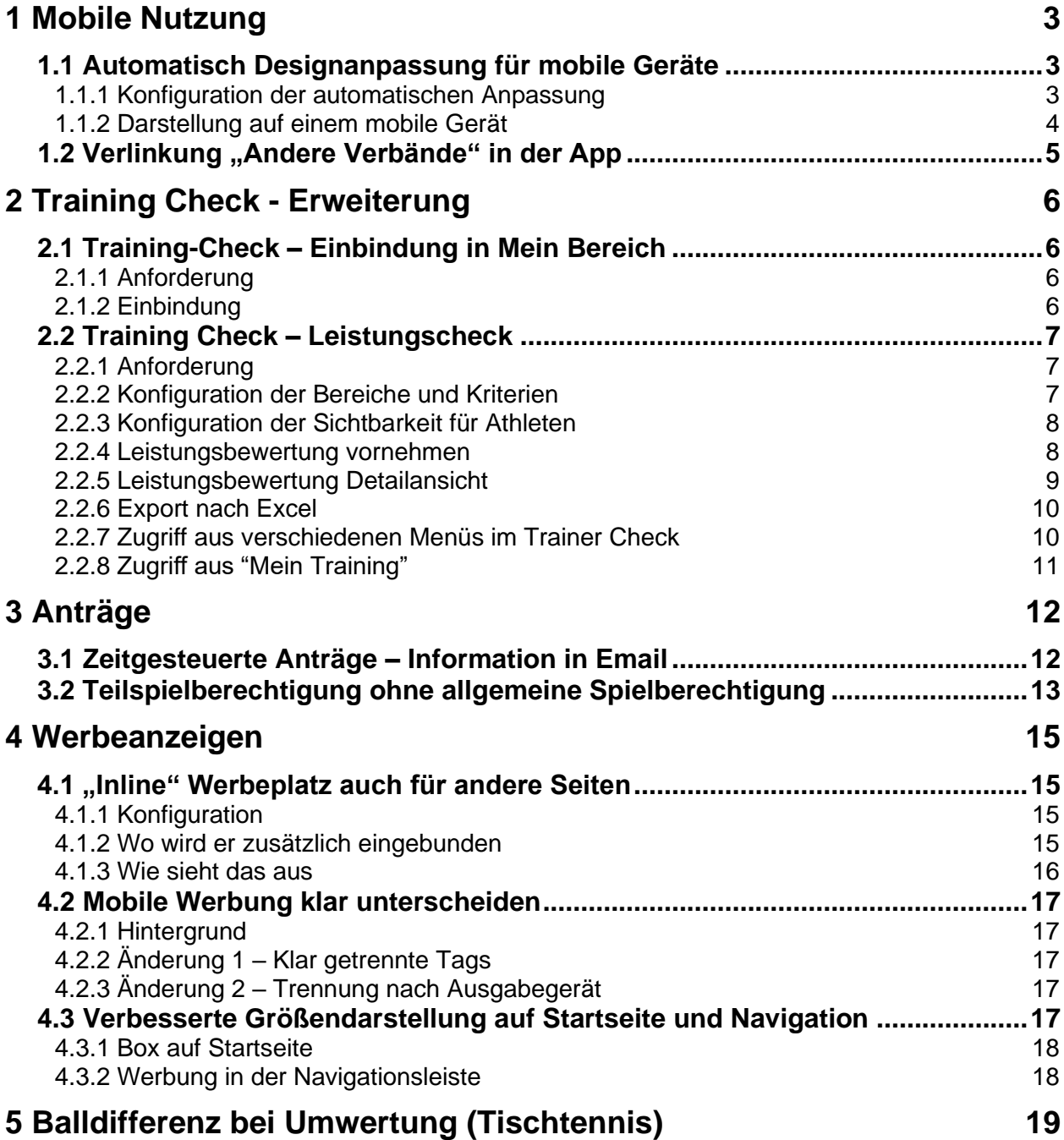

# **1 Mobile Nutzung**

#### **1.1 Automatisch Designanpassung für mobile Geräte**

Seit 1 Jahr bieten wir mit dem "Responsive Design" bereits eine Darstellung der Seite, mit der dynamisch auf das Endgerät des Nutzers eingegangen werden kann. Das Design passt sich dynamisch an, wenn ein mobiles Gerät erkannt wird. Leider wurde dieses Design von kaum einem Verband aktiviert, da das bestehende ausgewählte Design (welches nicht mobile angepasst werden kann) nicht verändert werden soll.

Wir haben jetzt eine weitere Option aufgenommen, wie man diese beiden Präferenzen zusammenbringen kann.

#### **1.1.1 Konfiguration der automatischen Anpassung**

In der Verbandsverwaltung finden sie jetzt eine neue Einstellung, mit der sie einstellen können, ob die dynamische Anpassung des Designs stattfinden soll.

Diese 3 Optionen stehen zur Wahl

- Keine Einstellung
- Automatisch auf mobiles Design anpassen
- Gewähltes Design beibehalten

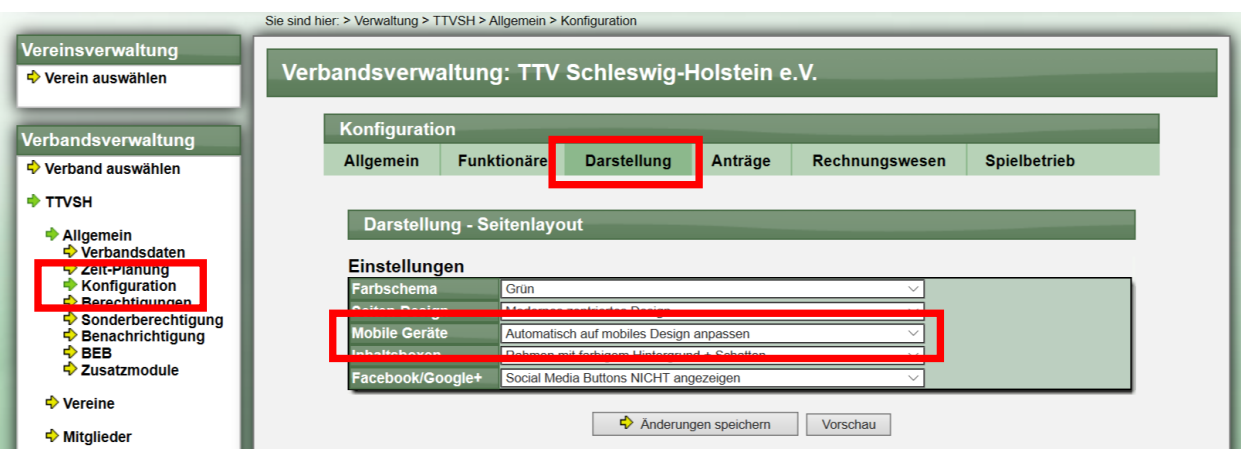

Bitte beachten sie folgendes:

- **Bis zum 31.12.2019** bedeutet die Einstellung "Keine Einstellung", dass das gewählte Design auch auf mobilen Geräten angewendet wird
- **Ab dem 1.1.2020** entfällt die Option "Keine Einstellung" und das Design wird automatisch bei mobilen Geräten angepasst.

Sie haben somit 1 Monat Zeit die Option zu überprüfen, bevor eine automatische Änderung erfolgt.

#### **Bitte beachten sie, dass die Darstellung auf einem PC/Laptop durch diese Option nicht verändert wird. Lediglich die Darstellung auf mobilen Geräten wird verbessert.**

#### **1.1.2 Darstellung auf einem mobile Gerät**

Die folgenden Darstellungen sind am Beispiel TTVSH ausgewählt. Bitte beachten sie, dass die normale Desktop Ansicht unverändert bleibt, die Ansicht auf meinem Mobilen Gerät jedoch optimiert ist.

#### **Darstellung mit Aktivierung Mobiles Gerät (Hochformat)** Mobiles Gerät (Hochformat)

Hier finden sie sie 2 Beispiele, wie die Darstellung bei Aktivierung auf einem mobile Gerät aussieht. Die Darstellung passt sich automatisch an das Gerät an und das System kann sehr gut bedient werden.

#### Mobiles Gerät (Querformat)

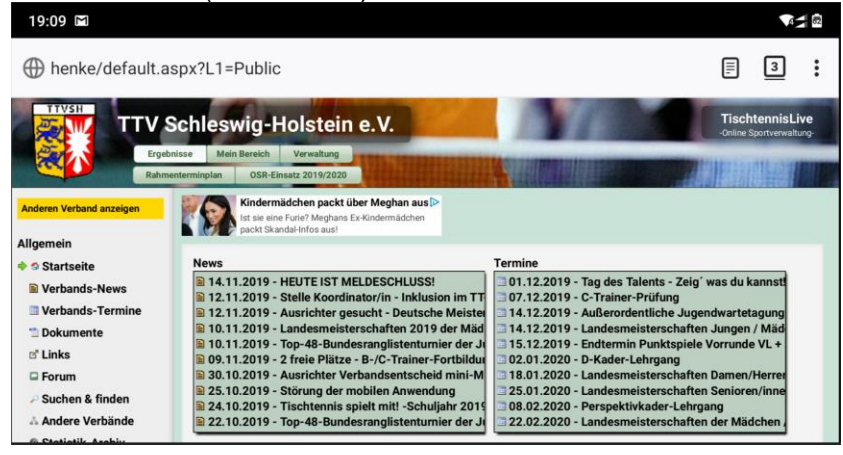

#### 19:09  $\Box$ henke/default.aspx?L1=Public TTV Schleswig-Holstein e.V. **B** se N OSR-Einsatz .<br>Kindermädchen packt über Meghan au 14.11.2019 - HEUTE IST MELDESCHLUSS! **a** 14.11.2019 - HEUTE IST MELDESCHLUSS!<br>
a 14.11.2019 - Stelle Koordinator/in - Inklusion im TT-Sport<br>
a 12.11.2019 - Austrichter gesucht - Deutsche Meisterschafter<br>
a 10.11.2019 - Landesmeisterschafter 2019 der Mädchen fermine<br>⊇01.12.2019 - Tag des Talents - Zeigʻwas du kannst!<br>⊇07.12.2019 - C-Trainer-Prüfung<br>⊇14.12.2019 - Außerordentliche Jugendwartetagung<br>⊒14.12.2019 - Endtermin Punktspiele Vorrunde VL + LL<br>⊒15.12.2019 - Endtermin Pun Termin hen 18  $\begin{tabular}{ll} \multicolumn{2}{l}{\textbf{14.12.2019 - Landesemesterer} and}\\ \multicolumn{2}{l}{\textbf{14.12.2019 - Endermin Punkspiele Vormdel}}\\ \multicolumn{2}{l}{\textbf{20.01.2020 - D-Kader-I-chrgang}}\\ \multicolumn{2}{l}{\textbf{20.01.2020 - D-Kader-I-chrgang}}\\ \multicolumn{2}{l}{\textbf{20.02.2020 - Landesmeisterscharen Seneror/inner}}\\ \multicolumn{2}{l}{\textbf{20.02.2020 - Landesmeisterscharen Seneror/inner}}$ Diskussionsforum & Spielberichte  $\mathbf{c}$ **→ 30.10.2019 - Nervig**

#### **Darstellung ohne Aktivierung** Mobiles Gerät (Hochformat)

Ohne die Aktivierung ist das System nach wie vor nutzbar, die Nutzerfreundlichkeit liegt jedoch weit unter der anderen Darstellung. Der Nutzer muss den Bildschirm verschieben, um an alle Elemente heran zu kommen.

#### Mobiles Gerät (Querformat)

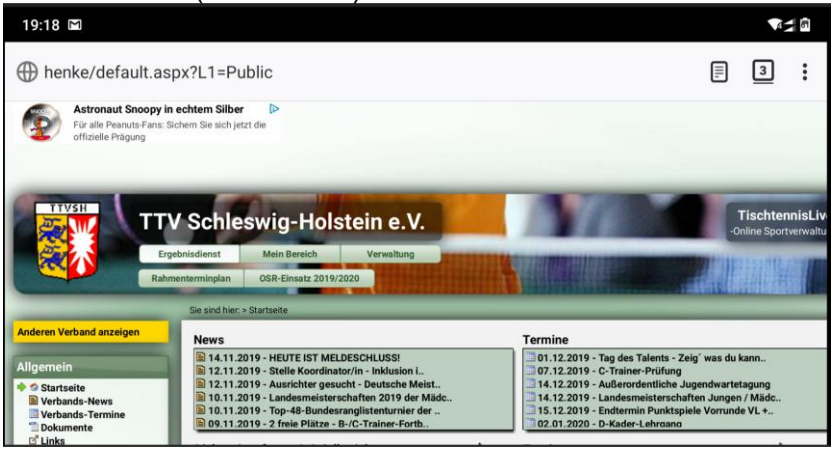

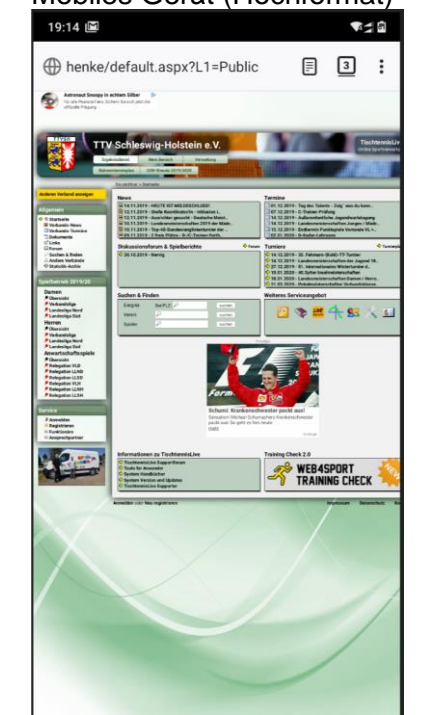

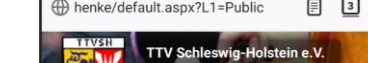

#### **1.2 Verlinkung "Andere Verbände" in der App**

Das System bietet eine Übersicht über zugeordnete Verbände und andere Verbände im System. Diese Übersicht kann über die Navigation aufgerufen werden, oder über eine Box auf der Startseite (sofern dieses entsprechend konfiguriert ist).

Diese Verlinkung der anderen Verbände funktionierte in das Android-App und unter app.web4sport.de nicht, da hierbei auf die jeweilige Verbandsseite gewechselt wurde, welche in der Regel nicht dem mobilen Design folgte.

Wir haben dieses jetzt umgestellt, so dass bei einem Klick auf einen die anderen Verbände nur die Verbandsauswahl umgestellt wird, die Darstellung in der App jedoch erhalten bleibt.

# **2 Training Check - Erweiterung**

#### **2.1 Training-Check – Einbindung in Mein Bereich**

#### **2.1.1 Anforderung**

Ende 2018 wurde der Training Check neu konzipiert und als eigene Seite (verbunden mit der Web4Sport Datenbank) entwickelt. Wir haben diese eigene Seite jetzt zusätzlich in den "Mein Bereich" von Web4Sport/TischtennisLive integriert.

#### **2.1.2 Einbindung**

Der Training Check ist jetzt ebenfalls im "Mein Bereich" zu finden.

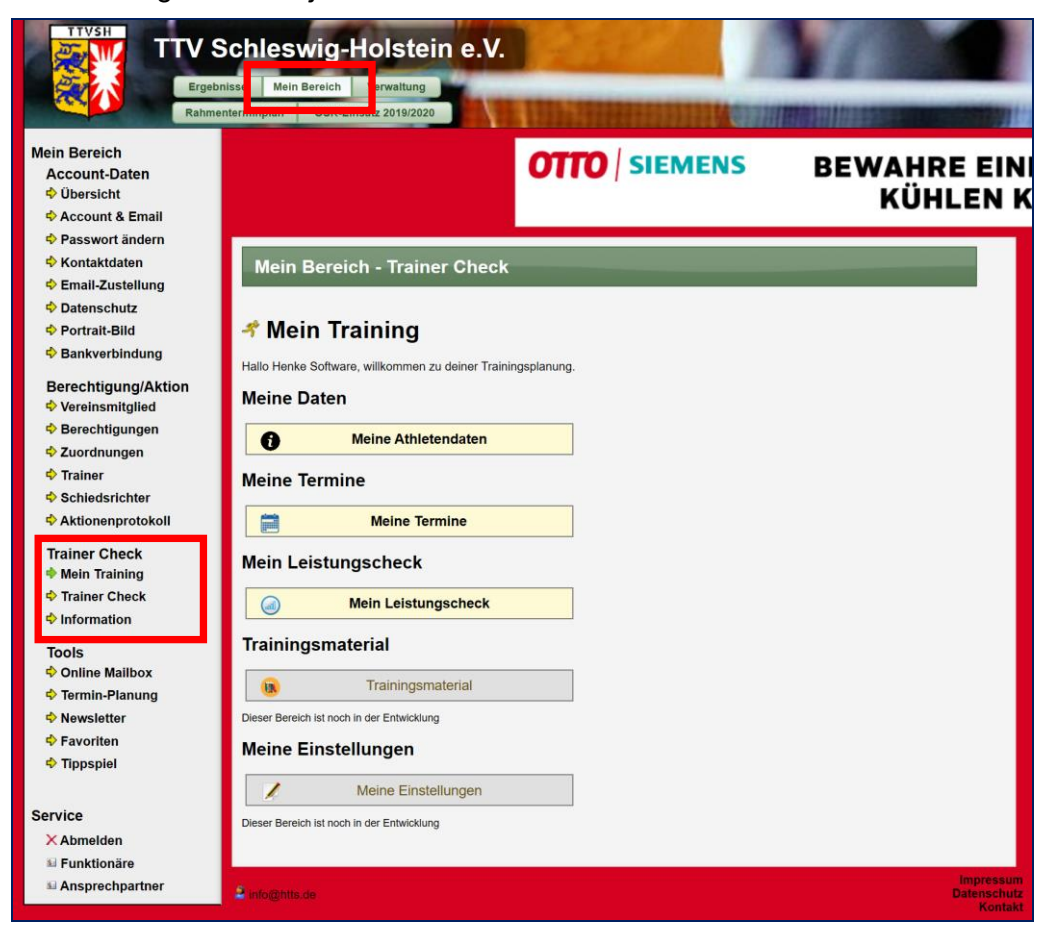

Die Menüs und Strukturen sind identisch zu der Nutzung über die separate Adresse. Da jedoch die Navigation nicht zusätzlich erweitert wird, haben wir an verschiedenen Stellen zusätzlich "Zurück" Pfeile aufgenommen.

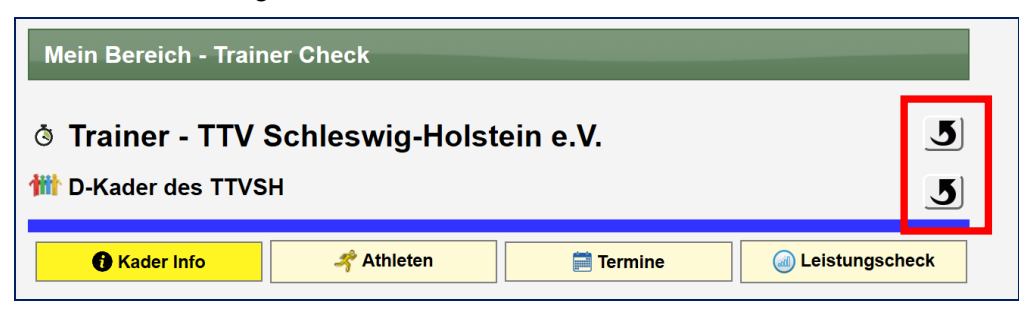

#### **2.2 Training Check – Leistungscheck**

#### **2.2.1 Anforderung**

Vor 1 Jahr wurde der Trainer Check neu konzipiert und freigegeben. Mit der Trainer Check wird einem Trainer ein Tool an die Hand gegeben, mit dem er das Training und die Leistung der Athleten planen und tracken kann.

Bislang bestand das Tool hauptsächlich auf der Terminplanung und wurde jetzt um den Bereich "Leistungscheck" erweitert. Mit dem Leistungscheck kann jeder Athlet mit verschiedenen Kriterien bewertet werden, um so einen besseren Überblick und einen Vergleich zu erhalten, und schwäche erkennen zu können.

#### **2.2.2 Konfiguration der Bereiche und Kriterien**

Um den Leistungscheck durchführen zu können müssen zunächst Leistungsbereiche und Kategorien festgelegt werden. Diese Einstellung nehmen sie in der Verwaltung vor.

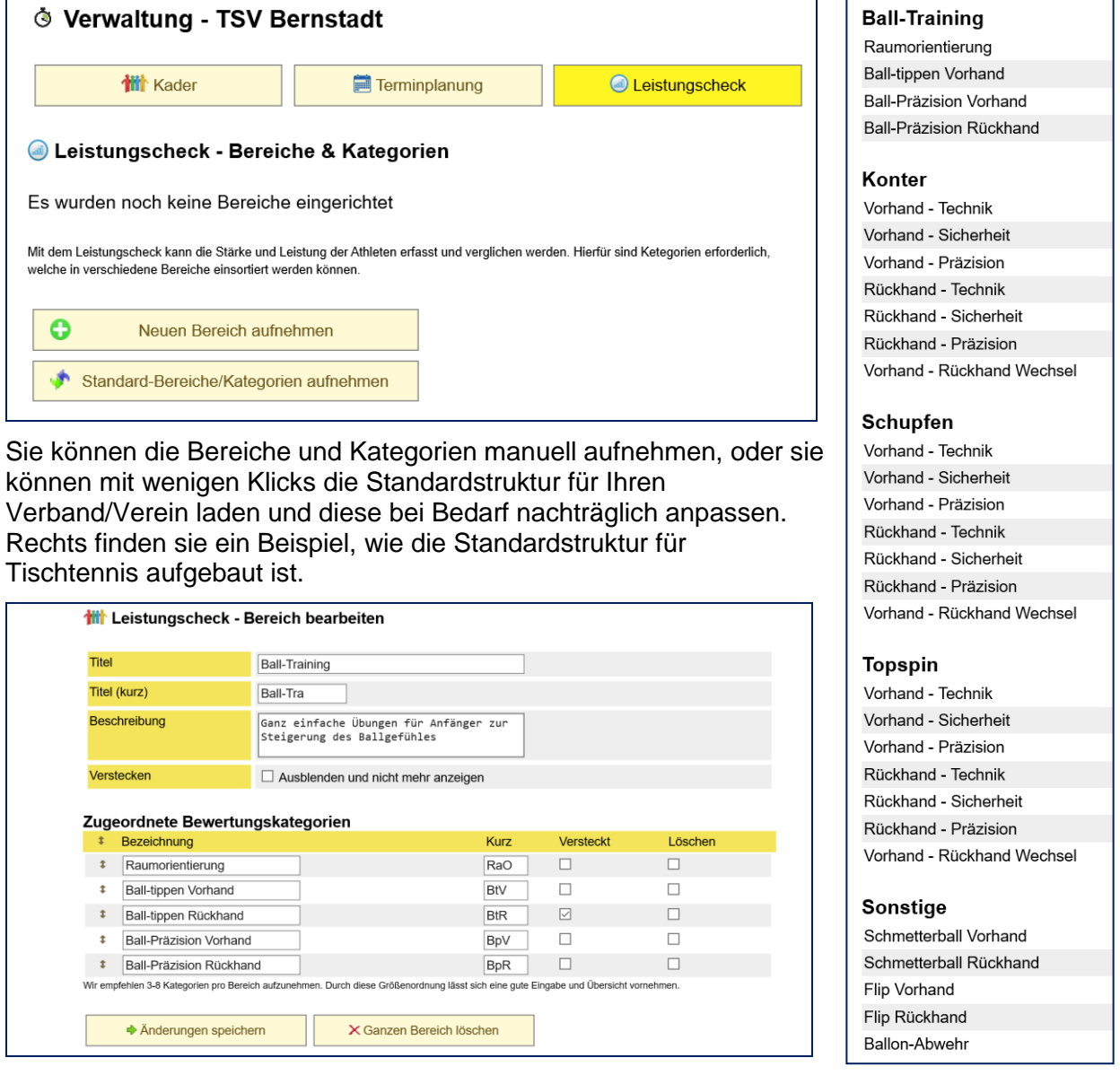

#### **2.2.3 Konfiguration der Sichtbarkeit für Athleten**

Sie können zudem festlegen, ob die Bewertung (Leistung und Trainingsprioritäten) vom Athleten selber gesehen werden kann. Diese Einstellung nehmen sie pro Kader vor.

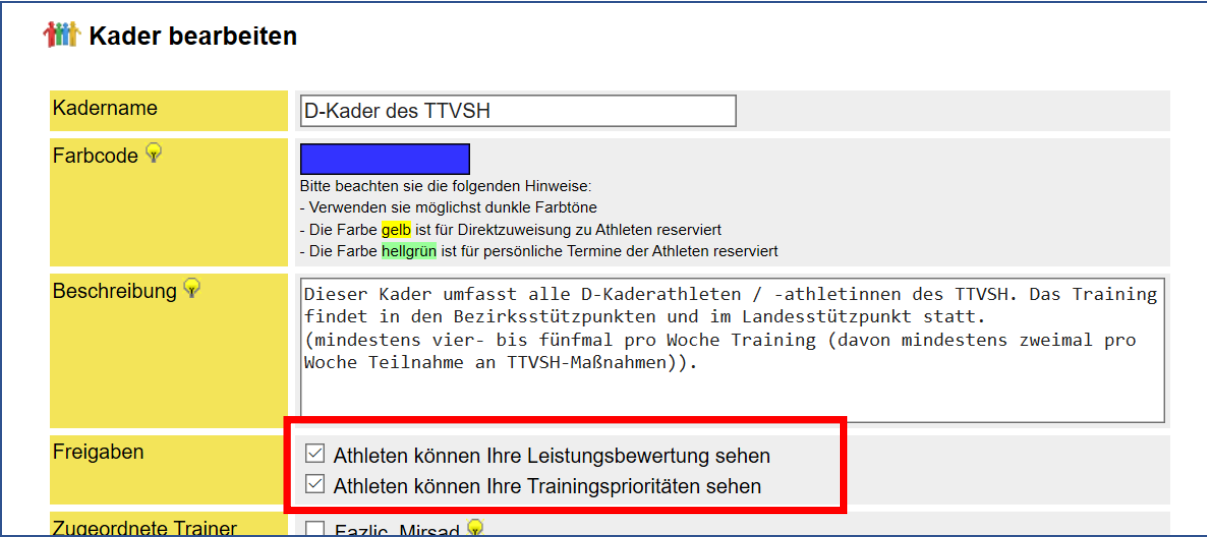

#### **2.2.4 Leistungsbewertung vornehmen**

Die Leistungsbewertung wird pro Kader vorgenommen. Wenn ein Athlet in mehreren Kadern ist, erfolgt jeweils eine getrennte Bewertung. (die Kriterien sind jedoch für den Verband (bzw. Verein) einheitlich festgelegt).

Bitte gehen sie in den entsprechenden Kader und klicken dort auf den Button "Leistungscheck". Eine Liste der zugeordneten Athleten mit der aktuellen Leistungsbewertung wird angezeigt.

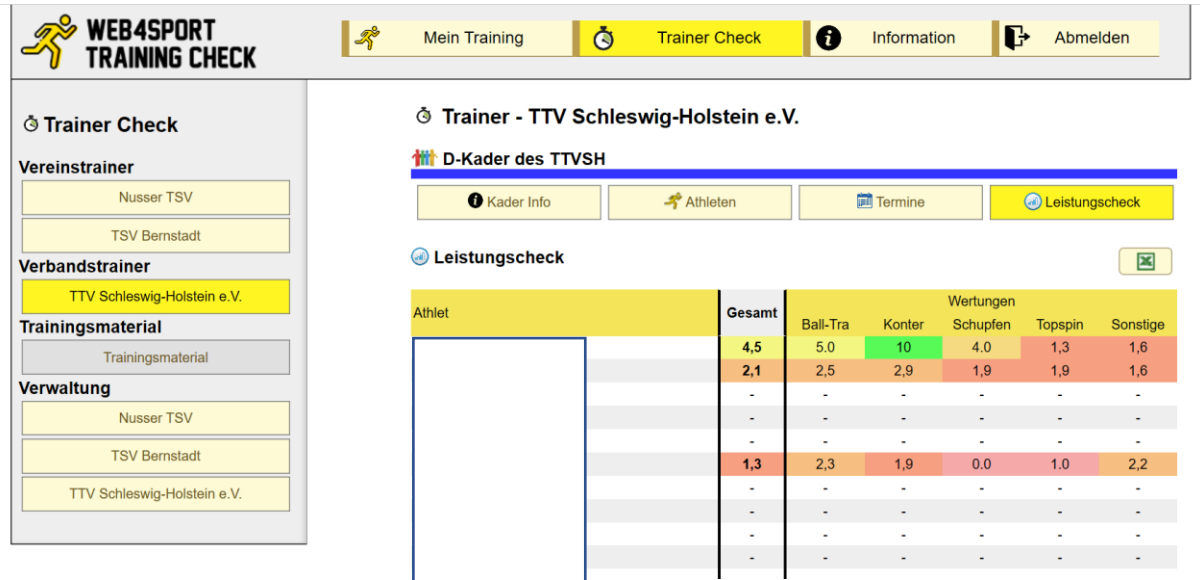

Sie finden auf dieser Seite die Leistungsbereiche mit dem Durchschnittswert der Kategorien des jeweiligen Bereiches. Der Gesamtwert berechnet sich aus dem Durchschnitt von allen Kategorien.

Mit einem Klick auf den Namen eines Athleten kommen sie zu der Detailansicht, um die Bewertung vorzunehmen oder anzupassen.

#### **2.2.5 Leistungsbewertung Detailansicht**

Die Detailansicht teilt sich in 3 Bereiche auf

#### **1.) Prioritäten für das Training**

Hier können sie per Text 2 Prioritäten pro Athleten festlegen

#### **2.) Leistungsbewertung**

Sie finden alle Bereiche und Kriterien und können den Athleten in diesen Kategorien bewerten (Skala 0-10, wobei 10 die höchste Wertung ist).

#### **3.) Löschen und Übernahme**

Falls noch keine Werte aufgenommen wurden, können sie diese übernehmen (von einem anderen Athleten oder von anderen Kadern). Sollten bereits Werte erfasst sein, können sie diese komplett wieder entfernen.

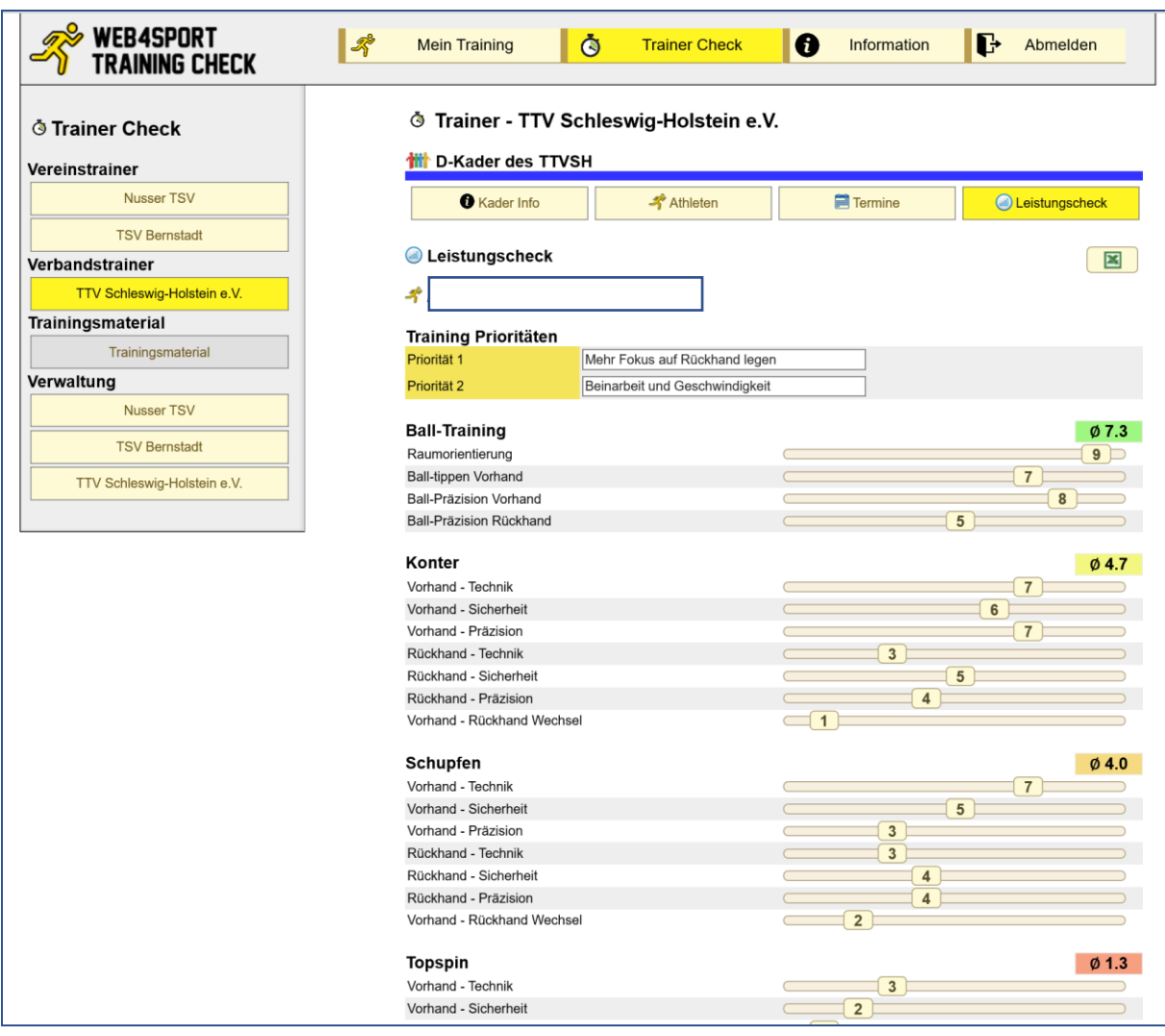

Für jede Kategorie finden sie einen Schieberegler, mit dem sie die Wertung für das Athleten festlegen können. Der Durchschnitt für den Bereich wird dynamisch berechnet und farblich unterlegt dargestellt.

#### **2.2.6 Export nach Excel**

In der Kaderansicht des Leistungscheck finden sie ebenfalls den "Excel" Button. Mit einem Klick auf den Button werden die Leistungsdaten dieses Kaders nach Excel exportiert und können dort weiterverwendet werden.

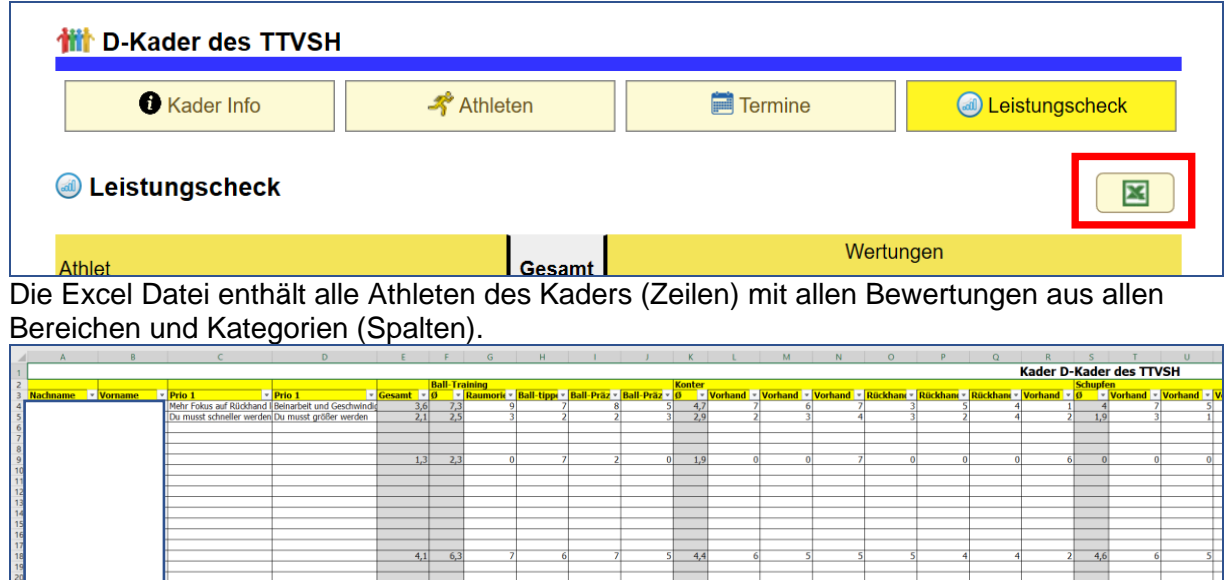

#### **2.2.7 Zugriff aus verschiedenen Menüs im Trainer Check**

Der Leistungscheck ist aus verschiedenen Menüs heraus aufrufbar, jedoch muss der Athlet zunächst in einen Kader aufgenommen worden sein.

#### **2.2.7.1 Menü "Leistungscheck Übersicht"**

In dieser Übersicht finden sie alle Athleten des Verbandes (oder des Vereins), für welche ein Leistungscheck durchgeführt wurde. Die Liste wurde nach der Höhe der Gesamtwertung sortiert.

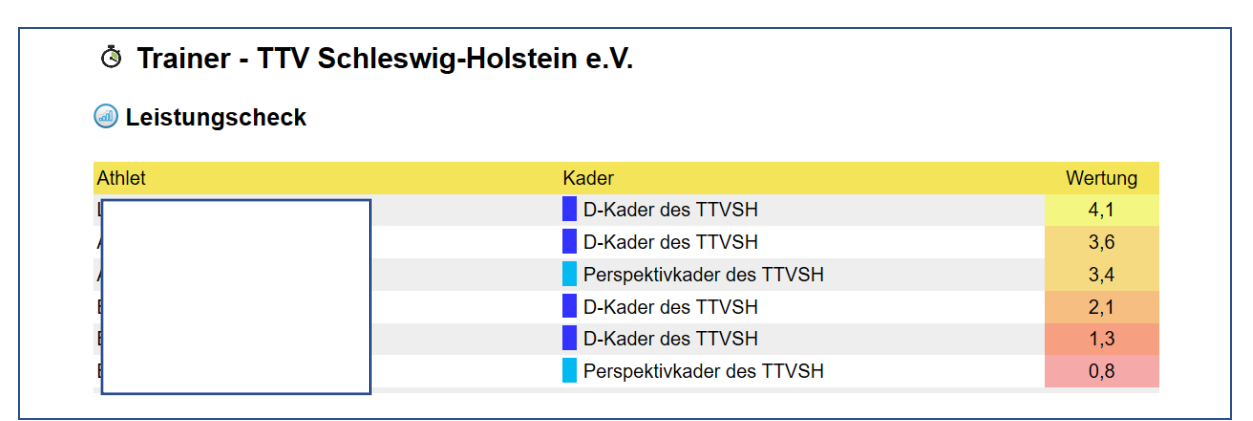

Sollte ein Athlet in mehreren Kadern eine Bewertung bekommen haben, wird der Athlet mehrfach aufgeführt.

#### **2.2.7.2 Menü "Alle Athleten"**

Aus dem Menü "Alle Athleten…." heraus können sie einen Athleten auswählen und finden die Details zu diesem Athleten, ebenfalls den Leistungscheck. Hierbei finden sie alle Kader, zu denen der Athlet zugewiesen wurde und können die jeweilige Leistungsbewertung ansehen.

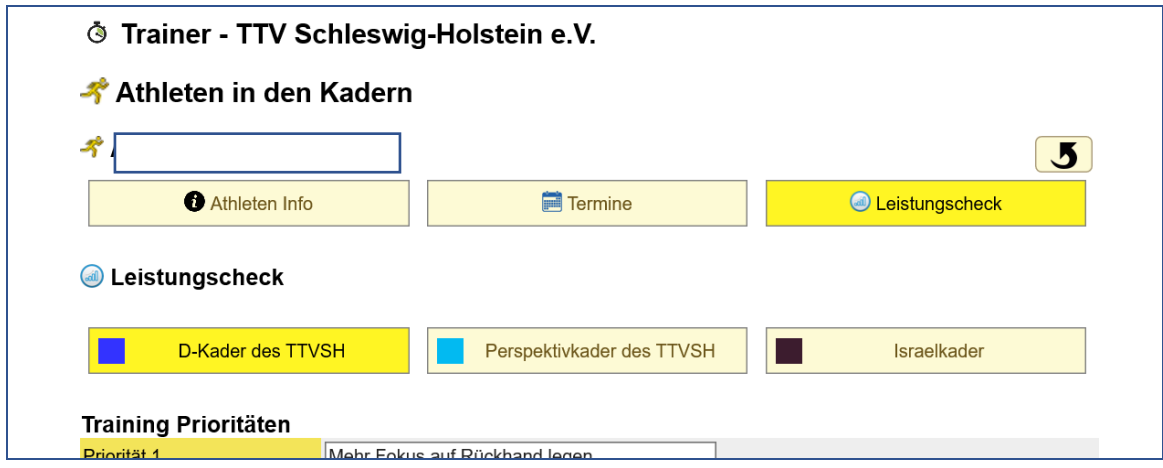

#### **2.2.8 Zugriff aus "Mein Training"**

Der Athlet erhält ebenfalls Einsicht in die Leistungsbewertung, sofern diese durch den Verband/Verein freigeschaltet wurde (siehe früheres Kapitel). Hier erscheinen sämtliche Kader, zu denen der Athlet zugewiesen wurde (Verbände und Vereine).

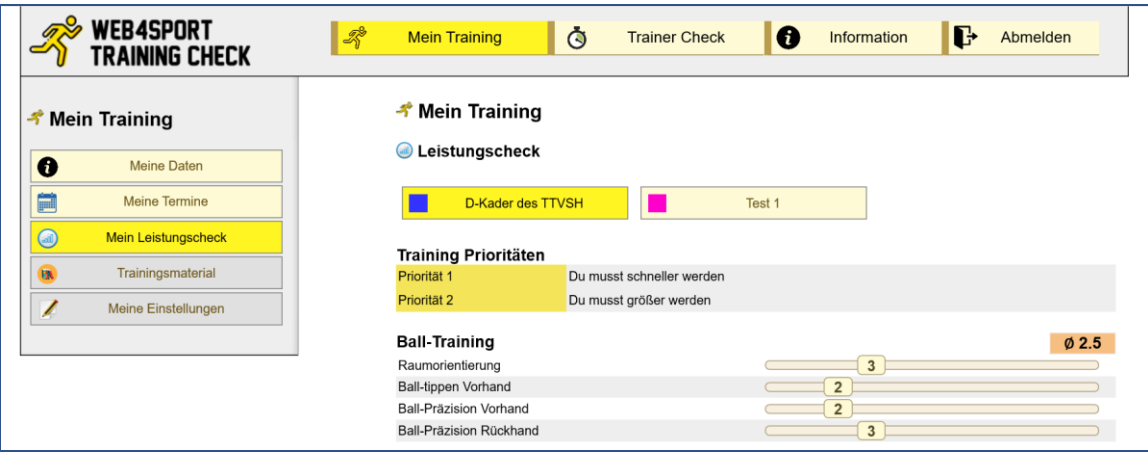

Die Werte können nur eingesehen, aber nicht geändert werden. Sollten die Daten von einem Kader nicht freigeschaltet sein, erfolgt eine entsprechende Meldung.

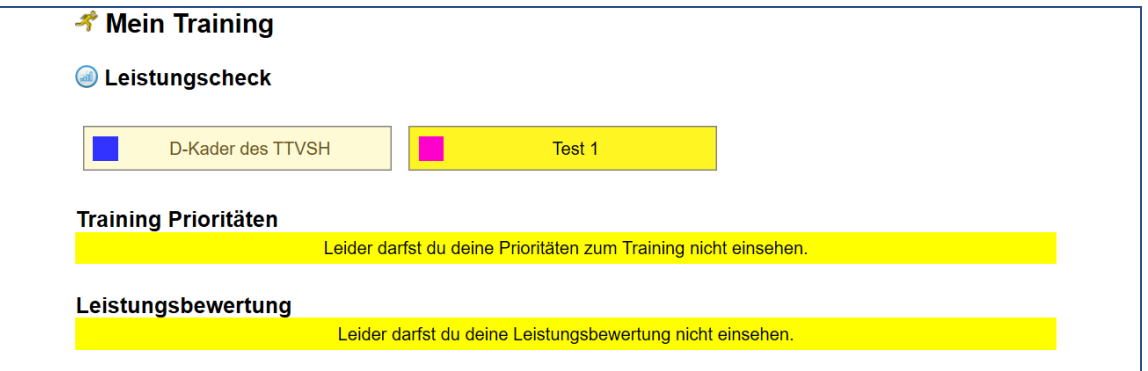

# **3 Anträge**

#### **3.1 Zeitgesteuerte Anträge – Information in Email**

Seit dem September 2019 Update bietet das System die Möglichkeit, dass Wechsel zeitgesteuert (automatisch) durchgeführt werden können.

Wir haben diese Information jetzt ebenfalls in die E-Mail-Benachrichtigung aufgenommen. Das Template für Anträge wurde entsprechend erweitert.

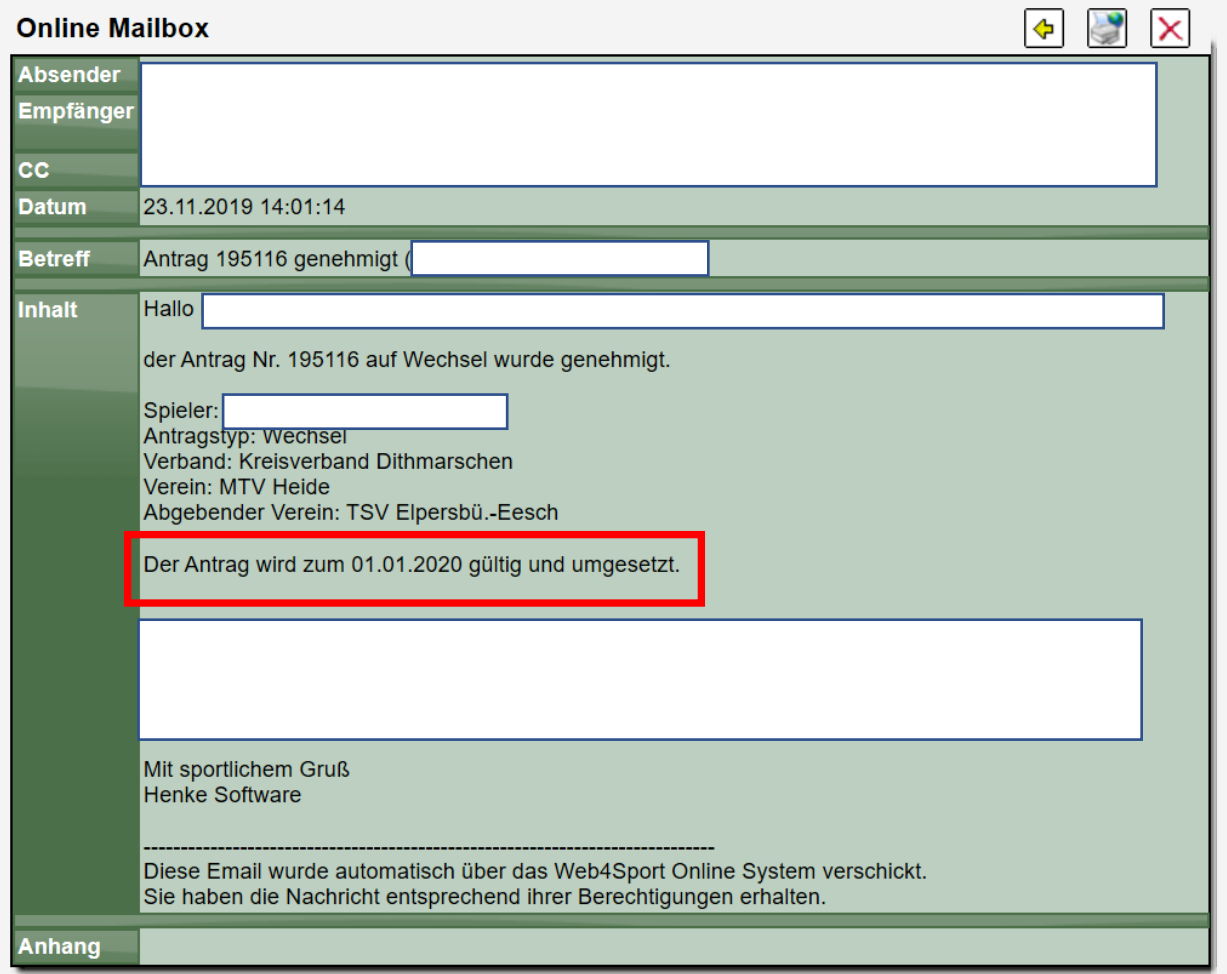

Sollte der Antrage nicht zeitgesteuert durchgeführt werden, entfällt der Text.

#### **3.2 Teilspielberechtigung ohne allgemeine Spielberechtigung**

Wir haben eine weitere Option aufgenommen, bei der Stellung eines Antrages. Falls die Anmeldung einer Teilspielberechtigung erfolgt, ohne dass dieser Spieler bereits eine allgemeine Spielberechtigung hat (bei keinem Verein im System, z.B. nur passives Mitglied), wird auch ein Antrag auf allgemeine Spielberechtigung gestellt.

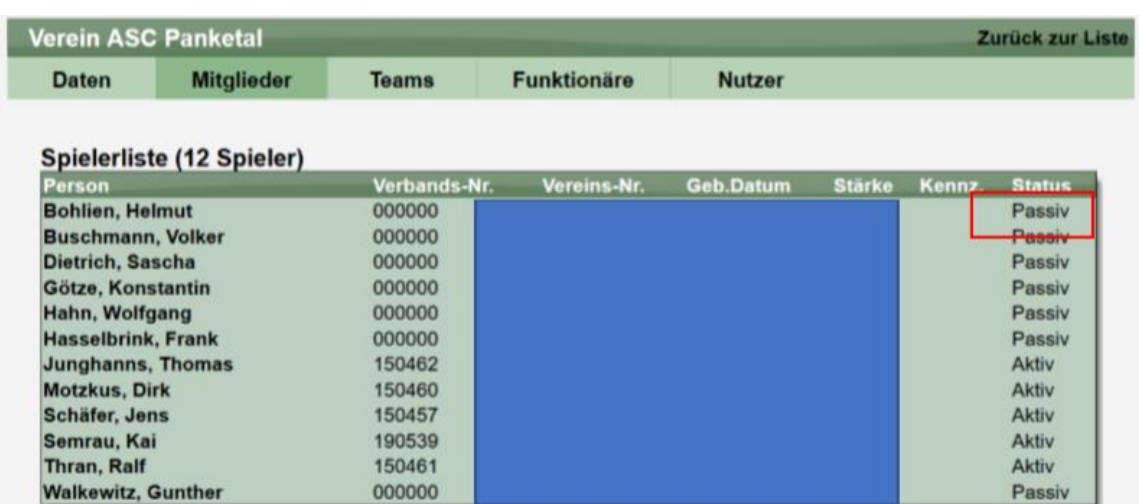

Ausgangssituation, ein passives Mitglied.

Es erfolgt die Anmeldung einer SBSM Berechtigung. Hierbei wird der Hinweis gegeben, dass ebenfalls die allgemeine Spielberechtigung beantragt wird

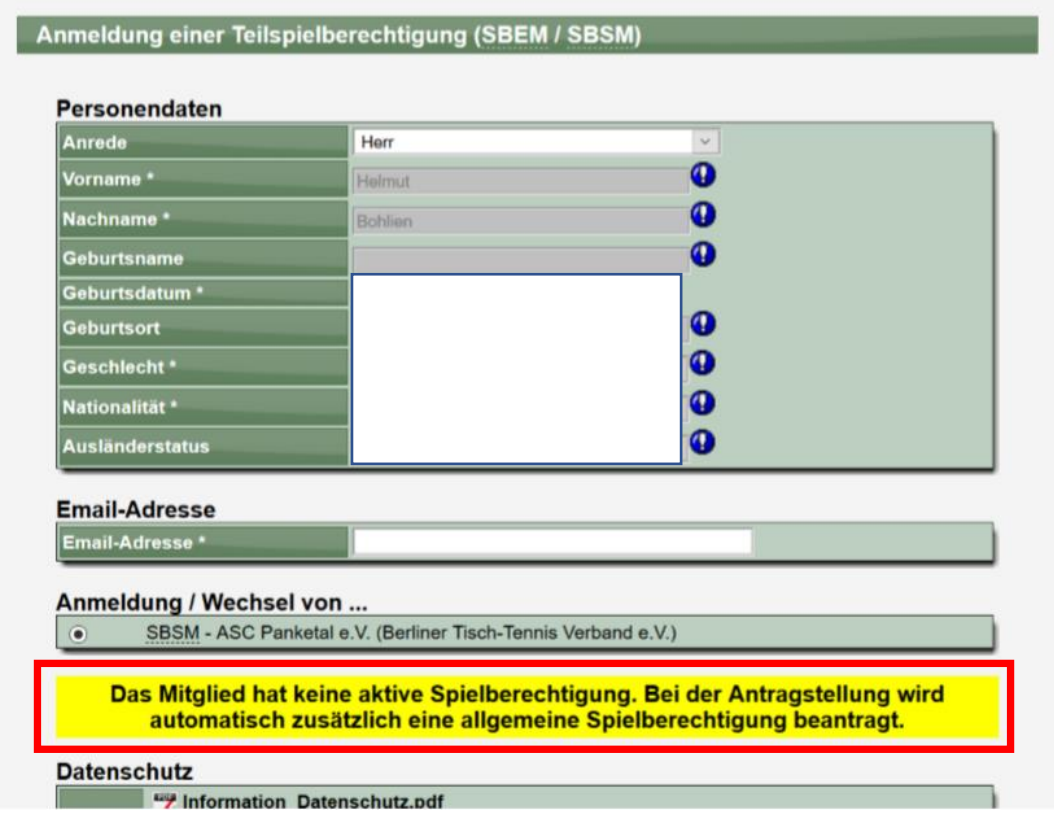

Dieses wird nach der Beantragung ausgeführt und bestätigt.

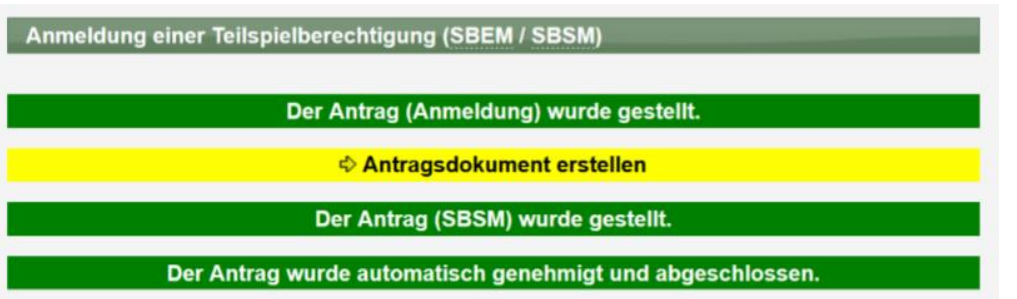

Der Spieler hat damit die Teilspielberechtigung und die allgemeine Spielberechtigung (Genehmigung beantragt).

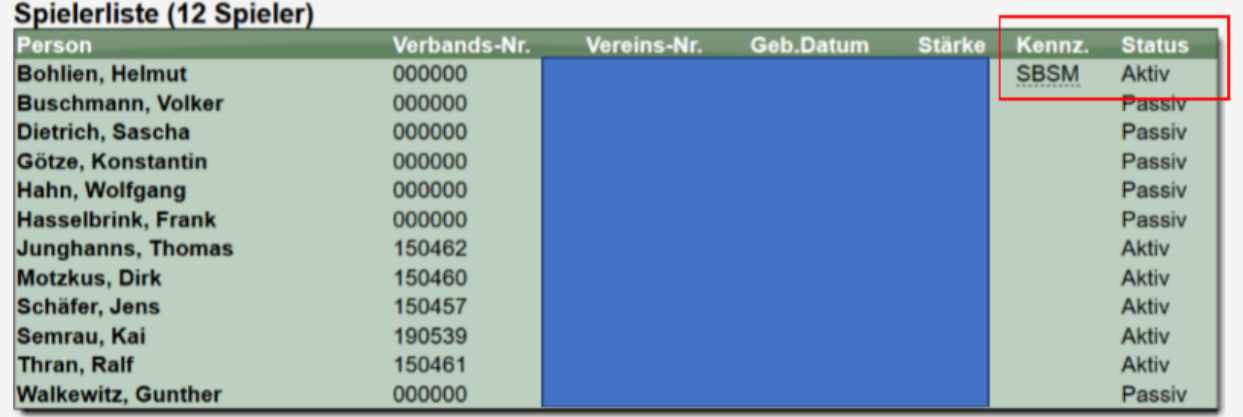

Die Anträge sind beide zu finden, wobei der Antrag auf allgemeine Spielberechtigung noch auf die Genehmigung wartet.

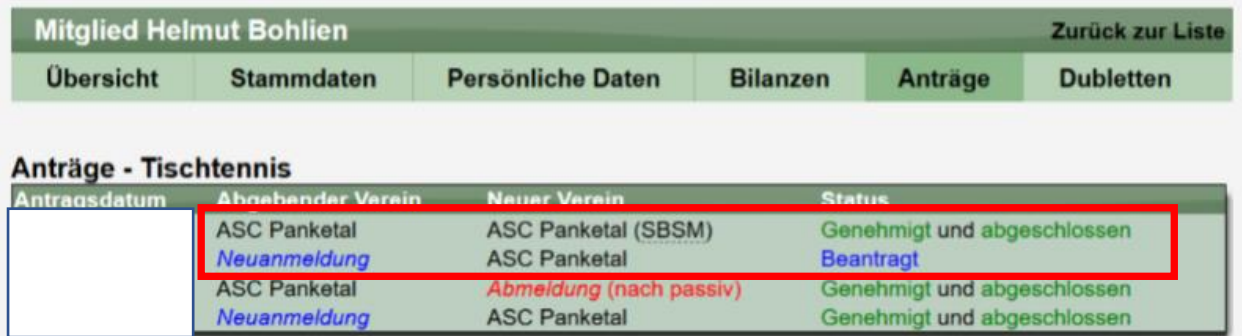

# **4 Werbeanzeigen**

#### **4.1 "Inline" Werbeplatz auch für andere Seiten**

Der "Inline" Werbeplatz wird bislang nur auf der Startseite eingebunden. Dieser Werbeplatz findet sich in der Mitte der Seite zwischen anderen Elementen. Wir haben diesen Werbeplatz jetzt ebenfalls auf andere Seiten eingebunden. Sie können entscheiden, ob er auch dort eingebunden werden soll.

#### **4.1.1 Konfiguration**

Sie können in der Konfiguration der Werbung entscheiden, ob das Inline-Banner ebenfalls auf vielen anderen Seiten mit eingebunden werden soll (getrennt Allgemein und mobil).

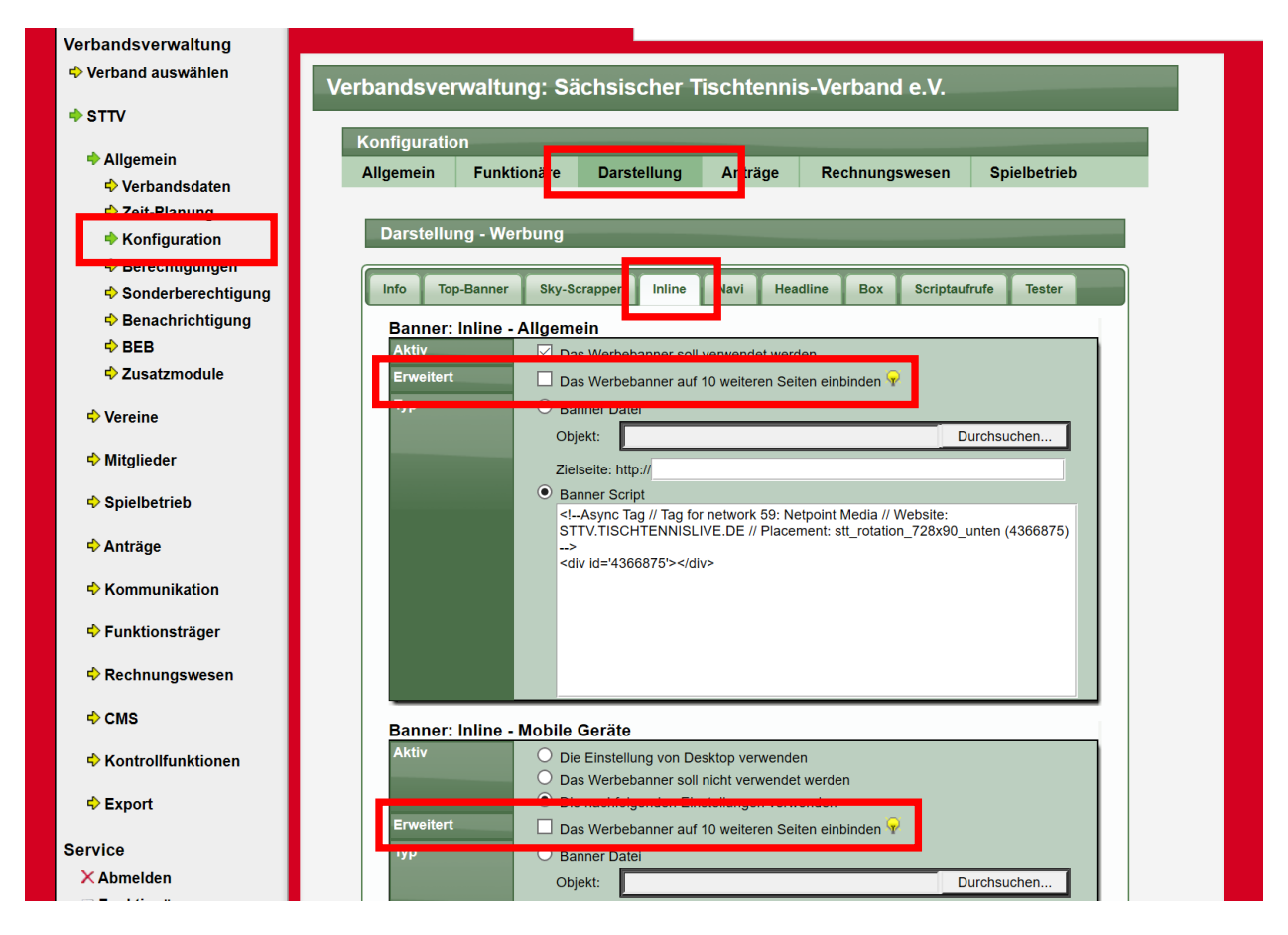

Wir empfehlen die Einbindung speziell für die mobile Darstellung. In der allgemeinen Darstellung muss überlegt warden, ob die Menge an Anzeigen "in Ordnung" ist.

#### **4.1.2 Wo wird er zusätzlich eingebunden**

In den folgenden Seiten wird der Werbeplatz eben falls eingebunden:

- Top5 News
- Top5 Termine
- **Dokumente**
- Andere Verbände
- Tischtennis Übersicht Spieleübersicht
- Tischtennis Staffel-Startsete
- Tischtennis Tabelle (diverse Seiten)
- Tischtennis Übersicht
- Tischtennis Spielsystem
- Tischtennis Mannschaft Vorrunde/Rückrunde
- Tischtennis Spieler Vorrunde/Rückrunde
- Tischtennis Spieler (LivePZ) Entwicklung
- Tischtennis Spieler Analyse
- Tischtennis Export

#### **4.1.3 Wie sieht das aus**

#### Beispiel Top5 Termine:

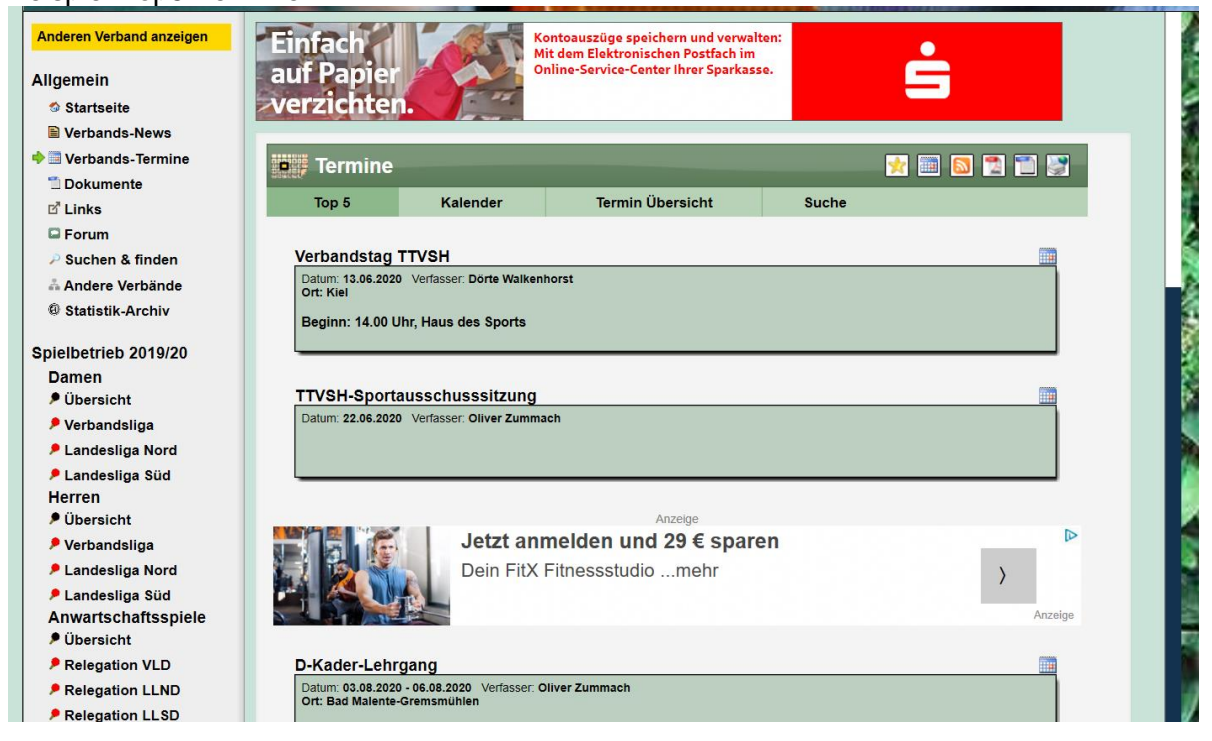

#### Beispiel Staffel-Startseite:

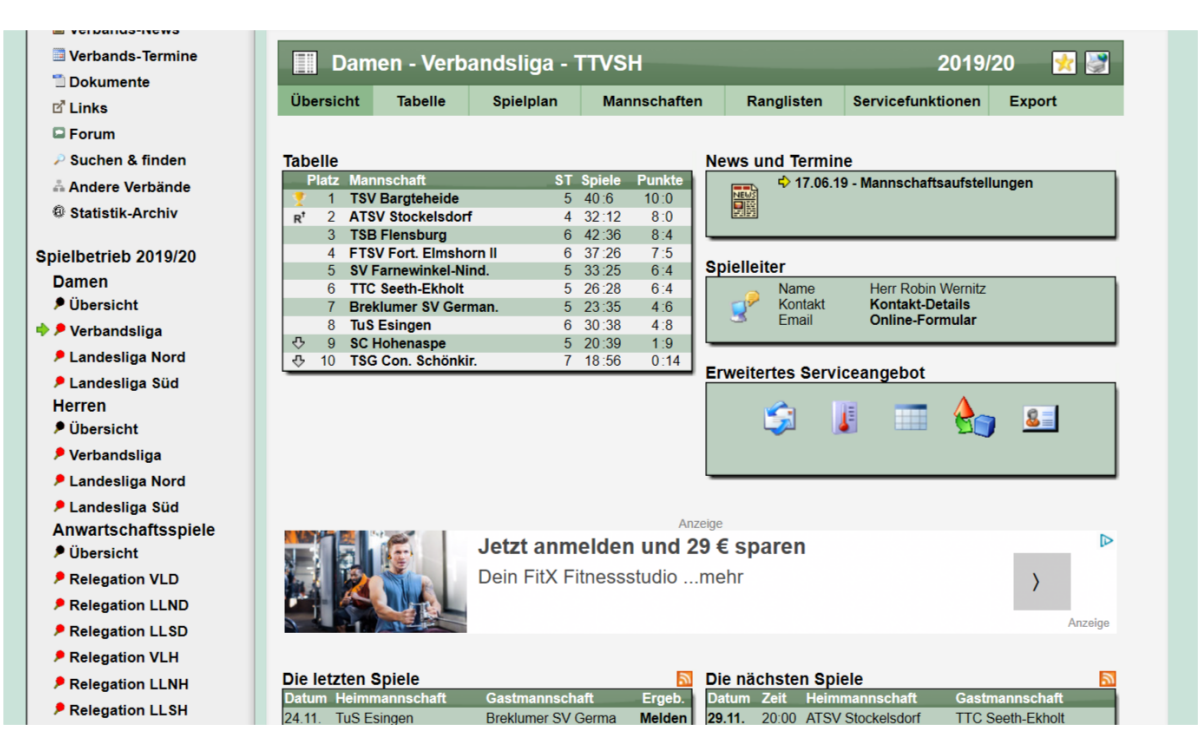

#### **4.2 Mobile Werbung klar unterscheiden**

#### **4.2.1 Hintergrund**

Bislang war die Einbindung von Werbeanzeigen wie folgt umgesetzt

1. Es gibt verschiedene Werbeplätze im System, die man mit individuellen TAGs (Werbeelementen) besetzen kann

2. Bei der Nutzung der mobilen Seite kann für jedes Feld festgelegt werden, ob die gleichen TAGs verwendet werden sollen, oder spezielle Mobile Tags verwendet werden sollen

3. Wenn für einen mobilen Werbeplatz keine explizite andere Einstellung vorgenommen wurde, wurden die allgemeinen Einstellungen verwendet.

Diese Lösung bot bereits eine Unterscheidung zwischen Desktop/Mobil, führte jedoch in den letzten Wochen zu Problemen. Die Werbepartner haben dynamisch auf die jeweiligen Tags (und das verwendete Endgerät) reagiert und TAGs entgegen der eigentlichen Bestimmung als bildfüllende Werbung aus mobilen Geräten genutzt.

Dadurch war die Seite oftmals nicht mehr nutzbar.

#### **4.2.2 Änderung 1 – Klar getrennte Tags**

Für mobile Geräte kann jetzt explizit das Verhalten der Werbeplätze eingestellt werden. Dadurch werden die TAGs der allgemeinen Nutzung (Desktop) nicht mehr automatisch übernommen

#### **Banner: Top-Banner - Mobile Geräte**

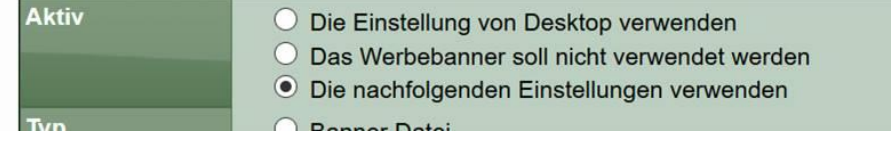

Ein Umschreiben der TAGs durch die Werbepartner mit bildfüllender Werbung sollte daher nicht mehr passieren.

#### **4.2.3 Änderung 2 – Trennung nach Ausgabegerät**

Für alle Seiten von Web5Sport (TischtennisLive) werden die Werbetags jetzt immer entsprechend dem Ausgabegerät verwendet.

1. Wenn es sich um ein mobiles Gerät handelt, werden die Einstellungen für mobile Geräte genutzt

2. Für alle anderen Geräte sind es die allgemeinen Einstellungen

Damit wird das gleiche Verfahren wie bei den Werbepartnern angewendet.

#### **4.3 Verbesserte Größendarstellung auf Startseite und Navigation**

Das System bietet Werbeplätze an verschiedenen Stellen. Um die einheitliche und homogene Darstellung im System zu gewährleisten, haben wir die Darstellung das Box auf der Startseite und in der Navigation angepasst, so dass Größenverhältnisse eingehalten werden.

#### **4.3.1 Box auf Startseite**

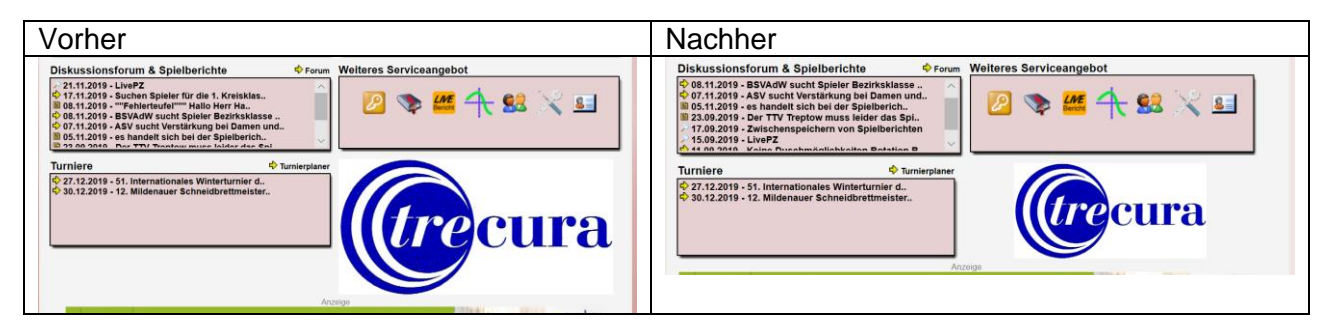

#### **4.3.2 Werbung in der Navigationsleiste**

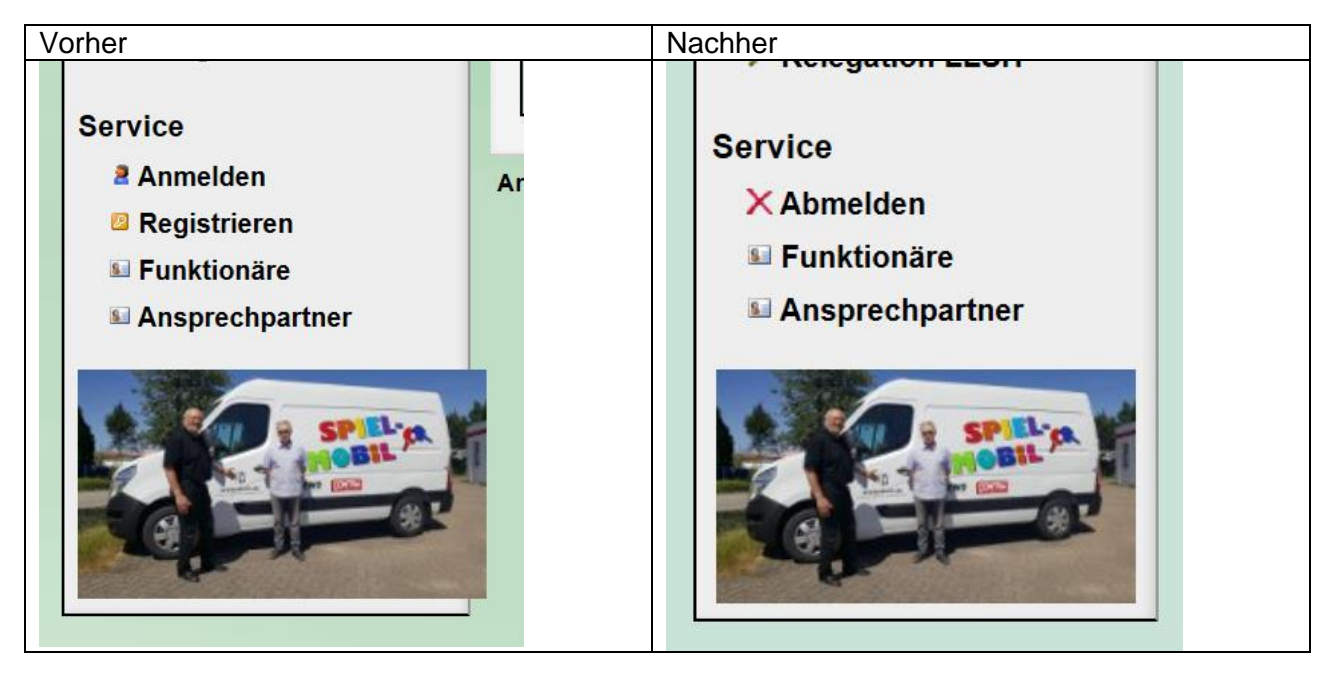

# **5 Balldifferenz bei Umwertung (Tischtennis)**

Bei einer Umwertung wurden bislang keine Bälle mit in die Wertung aufgenommen. Ab sofort kann ausgewählt werden, ob ebenfalls Bälle in die Wertung aufgenommen werden sollen.

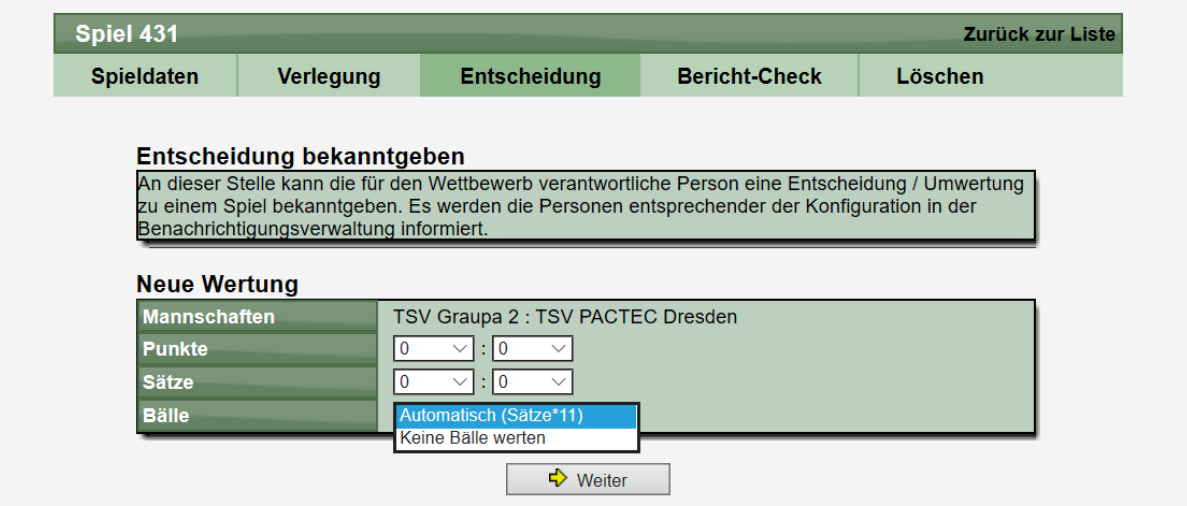

Die Bälle werden entweder entsprechend den Sätzen berechnet (Sätze \* 11), oder es werden keine Bälle berechnet (0:0).